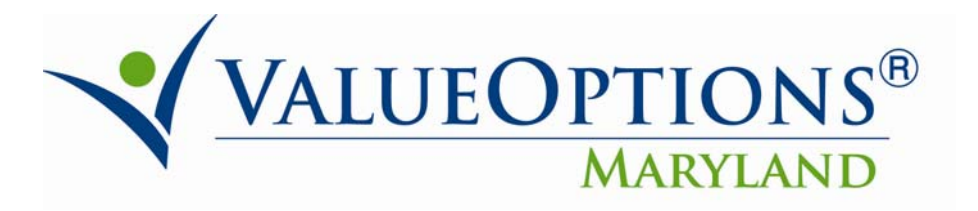

## **PROVIDER ALERT**

## **October 13, 2010**

## **Information regarding EDI Claims Link Software**

*The following message applies only to users who create claims using the ValueOptions EDI Claims Link for Windows (ECLW). If you use other software to create your claims, or submit your claims by entering them directly within ProviderConnect, you may disregard this message.*

When entering service lines on claims within ECLW, regardless of the number of service lines, when you complete the last service line of the claim, you must click on the blank line below that last service line prior to saving the claim. It will then display the date 1/1/1800 and the rest of the details will be blank.. If you do not this, the last line of the claim may not save properly.

For example, if you are only entering one service line, you must click on the second blank line, then save the claim. If you are submitting the maximum of 50 service lines, you must click I on the 51st blank line. If you need to submit more than 50 service lines, you will need to submit them within a second claim.

*\*\*\* Again, this message applies only to users who create claims using the ValueOptions EDI Claims Link for Windows. If you use other software to create your claims, or submit your claims by entering them directly within ProviderConnect, you may disregard this message. \*\*\*\**